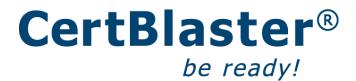

CertBlaster 5.1 Help File Contents (click on below links)

Welcome!

Features

**Navigation** 

**Grading & Reports** 

Support

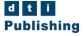

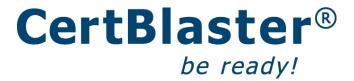

#### Welcome!

Welcome to the CertBlaster 5.1 Exam Simulator! Below is a step by step description of the features and settings available in CertBlaster.

If you have not been there yet, then go to <a href="https://study.certblaster.com/">https://study.certblaster.com/</a> to register your activation code. If you have not received your confirmation email, then look in your "junk' folder. For registration and product activation instructions, <a href="click here">click here</a>.

#### Features

The test preparation structure consists of "Exams" which are simulated certification exams and "Drills" that are practice questions focused on each of the certification's Main Domains. Below example is for A+ certification exam 220-1001 – Core 1 and shows the four Exam simulations plus one drill per CompTIA Main Domain. To get to below view you will need to click the "+" sign to expand the Exams and/or Drills.

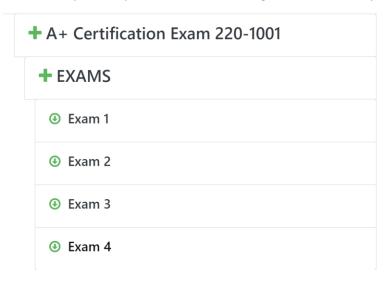

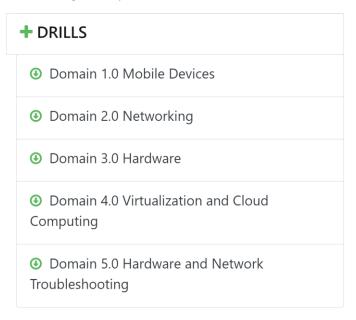

When you click on an **Exam** you will be prompted to choose one of three test modes. The choice of CertBlaster modes is available for the Exams only. The Drills are always in Study Mode because no meaningful certification simulation can be performed here as there is no mixing of questions between Main Domains as there will be at the actual exam. In any Exam, the modes available are the following:

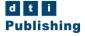

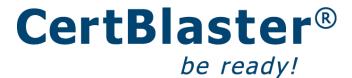

Assessment mode: this mode is used to determine your baseline knowledge level. Here the timer is on, and you can't look up the answers. The most salient reports will be the list of questions answered incorrectly and your Personal Testing Plan.

**Study mode:** Answers and explanations are available, timer is per your choice, and you will get both a list of questions answered incorrectly and a Personal Testing Plan.

**Certification mode:** This is a simulation of the actual exam environment. Timer and number of questions are set as per the exam at the testing center.

Whichever mode you use, the results (grades and reports) will be saved in the History feature.

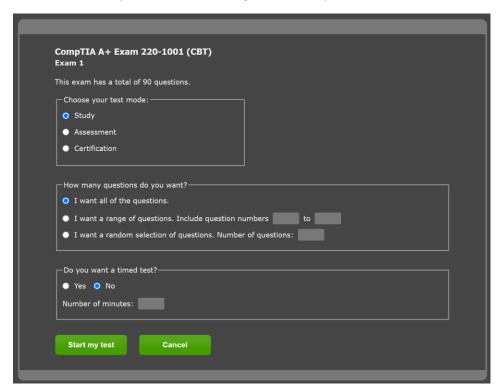

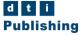

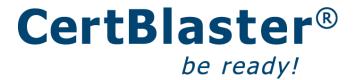

When you click on a **Drill** you will be prompted to choose the number of questions you want to use for the current session. If you want to set a timer, click Yes. If you want the timer set to get a sense of the exam conditions, then do about one min. per question for CompTIA tests and about three min. per question for Microsoft. These are approximations but they are in the ballpark.

**NOTE:** Drills consist of question all from one exam objective so you can drill where you are weaker. They are therefore set to Study Mode as no meaningful exam simulations can be done without the proper mix of questions coming from the various Main Domains.

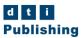

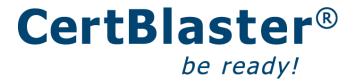

#### Navigation

The CertBlaster exam screen includes a navigation bar on top and some more navigation options in the left pane. The center pane includes a question in the text box and the space below it is where you answer.

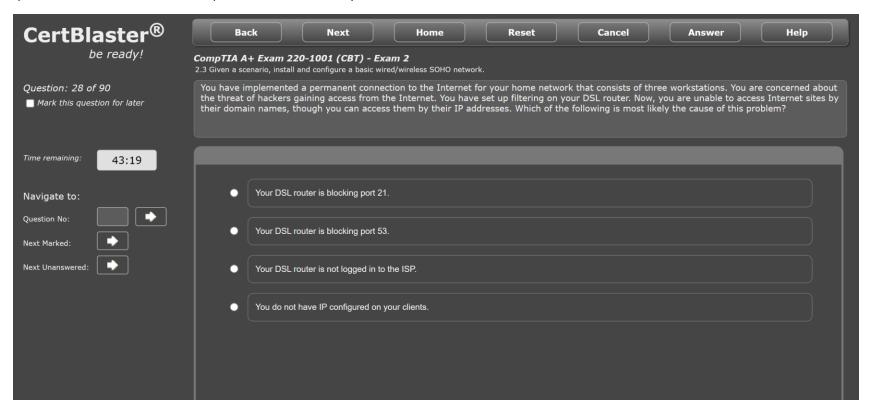

The navigation bar offers forward and back question by question navigation. The "Home" button leaves the exam unfinished, if applicable, and takes you back to the Certification simulation page. The "Reset" button is used for the interactive questions and allows you to erase your answer in those and reset the question to the state you found it when you saw it first. "Cancel" allows you to exit the exam. "Answer" shows you the correct answer and an explanation (only available in Study mode). Being that you are here, you clearly know what "Help" is for...

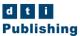

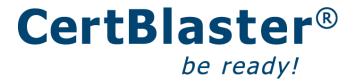

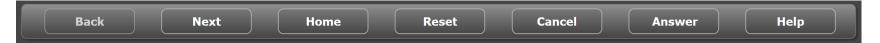

Below items can all be relevant to your test preparation.

- A) Enables you to **mark this question for later** which means that, would you forget to get back to it, CertBlaster would remind you that you need to answer it before grading the test. This is a feature that is also available on the actual exam so try to get used to make the most of it.
- B) shows you which exam is being simulated as well as the Exam or Drill number you have selected.
- C) is the sub-objective the question belongs to. The Personal Testing Plan (PTP) is generated at the end of a test based on how you did on that test. It will list your areas of weakness by exam objective and sub-objective.

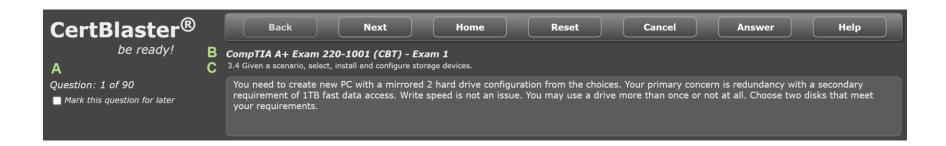

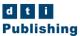

The left pane shows you what question number you are on out of the total questions for this test and the time remaining. Additionally it allows you to navigate to the question of your choice by entering a question number in the box and clicking the arrow.

**Next Marked** will take you to the next question you marked for later. **Next Unanswered** will take you to the next question you have not yet answered or skipped.

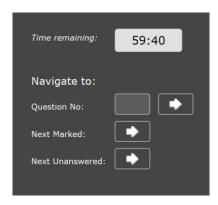

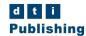

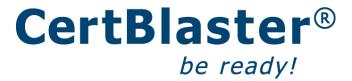

### **Grading & Reports**

If you have skipped a question or more or if you have marked one or more questions for later, you will see below pop-up.

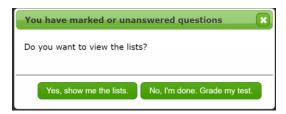

If you click **Yes** on above pop-up, you will be presented a list of incorrectly answered questions. Clicking on any of the questions shown, will take you back into the test to that very question.

Clicking **No** on prior pop-up will take you to the grading page. Once you have obtained a grade, the Back button will no longer be operational. The grading page, which is the first tab, includes Exam number, date, grade, your username, and the mode you obtained the grade in.

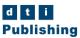

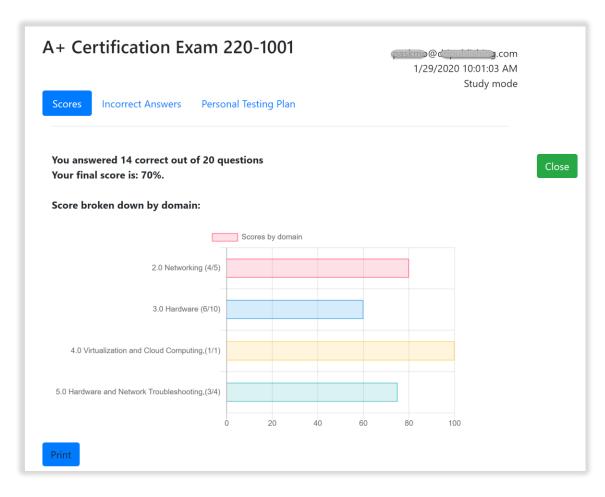

The grading page is printable. The print button is at the bottom of the page to the left.

The second tab will list all questions you answered incorrectly:

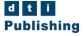

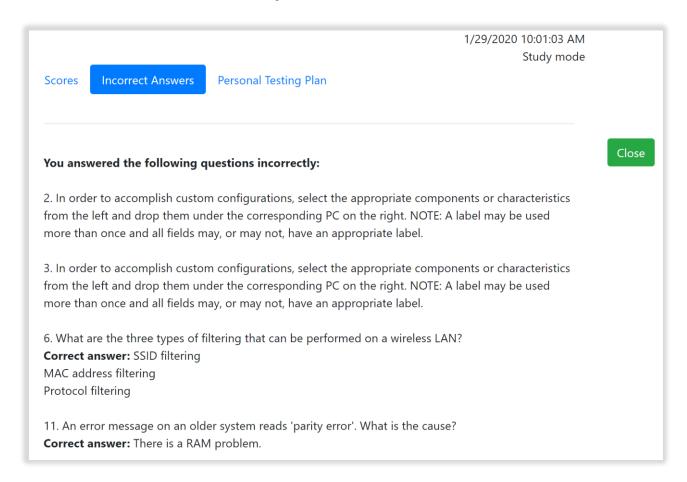

The third and last tab is the Personal Testing Plan. This document will list the sub- objectives you need to focus on in order to improve your chances of success at the exam. This document can also be printed.

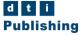

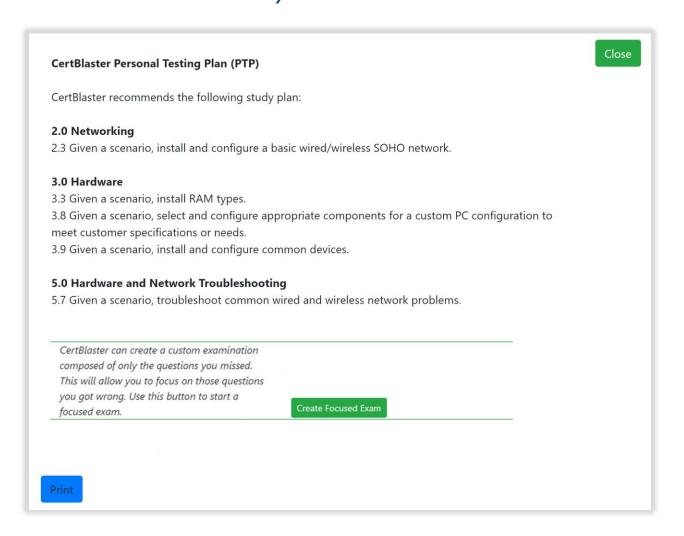

The blue **Print** button will print the Personal Testing Plan. At the bottom of the Personal Testing Plan, you will be offered to create a custom exam based solely on the questions you missed. Click on the "**Create Focused Exam**" button and you will be tested exclusively on the questions you missed in the test you just did.

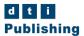

Clicking **Home** will exit the exam and take you back to the Certification Simulations page where you can select your next test. That list will show the titles you have bought. Below list shows several titles and yours will be different.

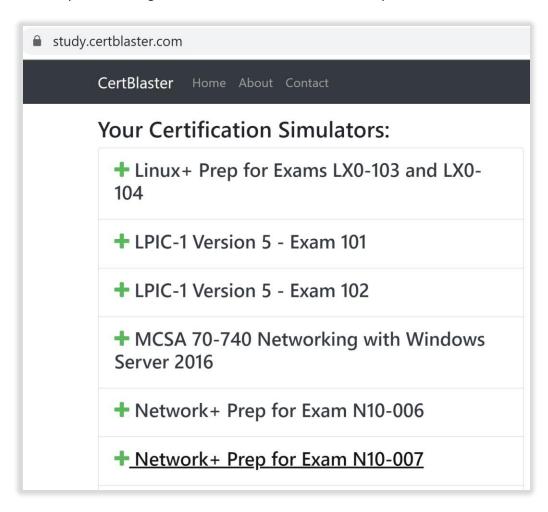

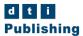

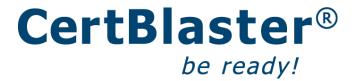

### Support

If you need any help with registration or the usage of CertBlaster, you can email us at <a href="mailto:support@dtipublishing.com">support@dtipublishing.com</a> or call us at 801 443 4973.

The Support page is <a href="https://www.certblaster.com/support/">https://www.certblaster.com/support/</a>

Your login page is <a href="https://study.certblaster.com/">https://study.certblaster.com/</a>

Come visit us at

www.certblaster.com

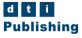